# **INSTRUKCJA UŻYTKOWNIKA SYSTEMU BAZY DANYCH O PRODUKTACH I OPAKOWANIACH ORAZ O GOSPODARCE ODPADAMI – BDO**

# *Instrukcja logowania do systemu BDO oraz przypisywania konta podmiotu do użytkownika*

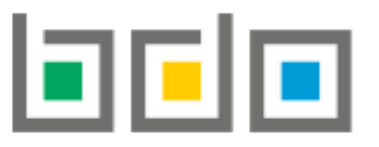

BAZA DANYCH O PRODUKTACH O GOSPODARCE ODPADAMI

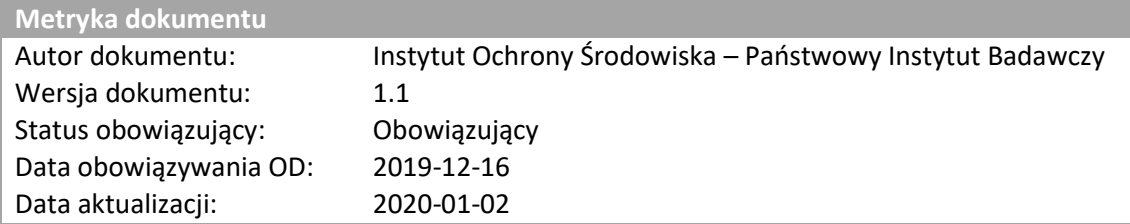

# Spis treści

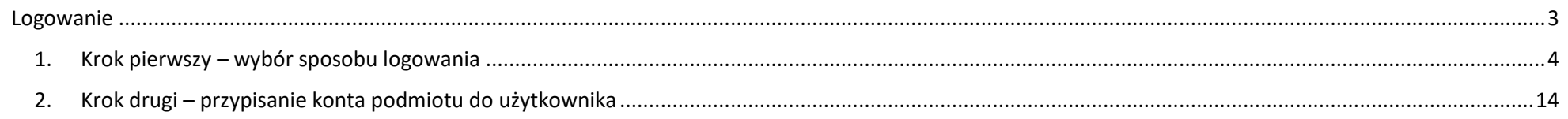

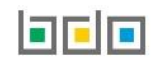

## <span id="page-2-0"></span>Logowanie

Środowisko systemu BDO w zakresie *Modułu ewidencji* oraz *Modułu wniosków* jest dostępne pod adresem: *https://rejestr-bdo.mos.gov.pl/* Aby uzyskać dostęp do systemu Bazy danych o produktach i opakowaniach oraz o gospodarce odpadami należy wejść na środowisko pilotażowe i potwierdzić swoją

tożsamość za pośrednictwem Krajowego Węzła Identyfikacji Elektronicznej (KWIE) wybierając opcję **[RYSUNEK 1].**

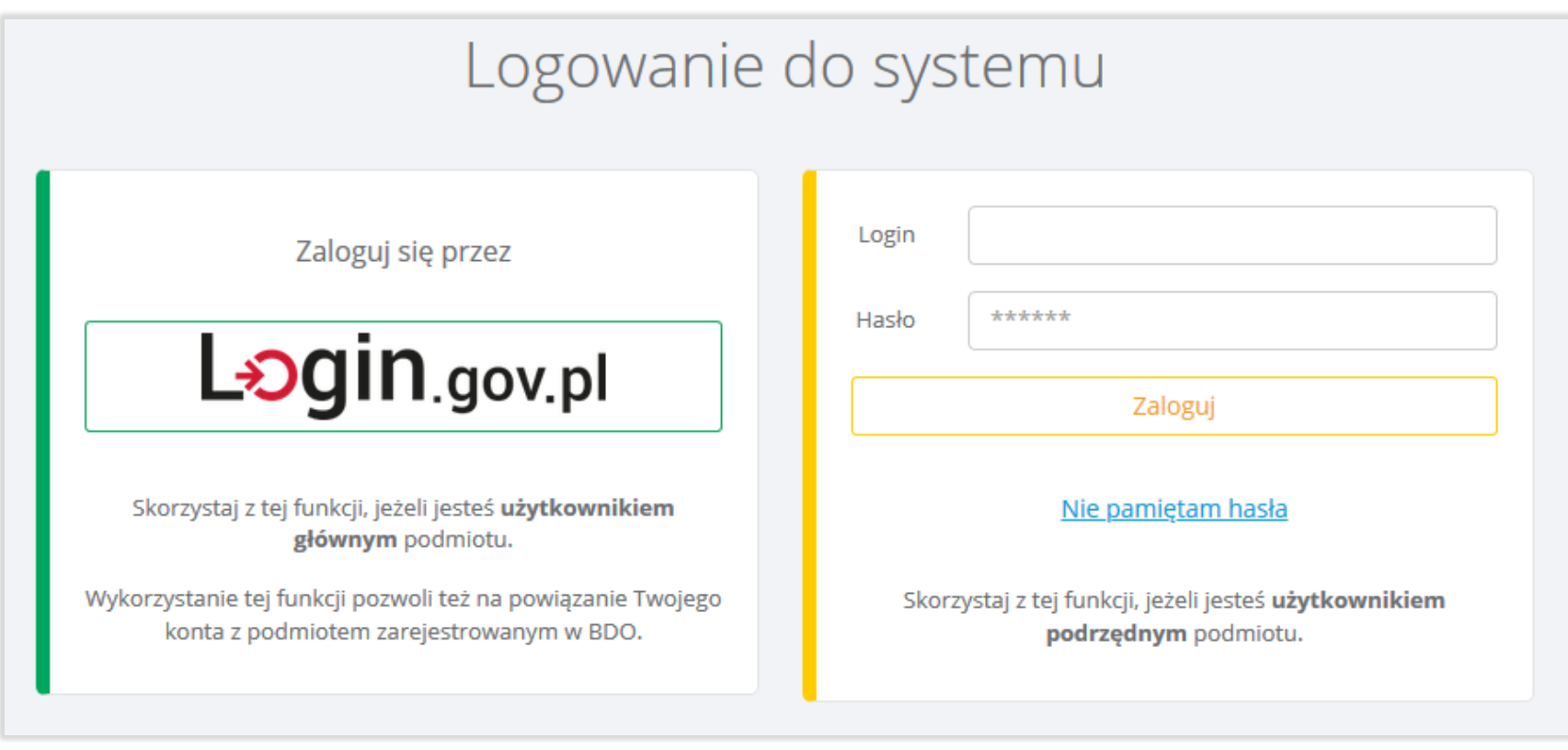

*Rysunek 1 Okno logowania do systemu BDO*

**Logowanie za pomocą loginu oraz hasła jest niedostępne dla użytkownika głównego, który dokona pozytywnego przypisania konta podmiotu.**

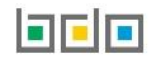

### <span id="page-3-0"></span>1. Krok pierwszy – wybór sposobu logowania

Po wybraniu sposobu logowania przez "login.gov.pl" nastąpi automatyczne przekierowanie do strony *[https://login.gov.pl](https://login.gov.pl/)* [RYSUNEK 2] celem uwierzytelnienia podmiotu w Krajowym Węźle Identyfikacji Elektronicznej i przypisania użytkownika z kontem podmiotu zarejestrowanym w Rejestrze-BDO. Aby potwierdzić swoją tożsamość należy wybrać jeden ze sposobów logowania.

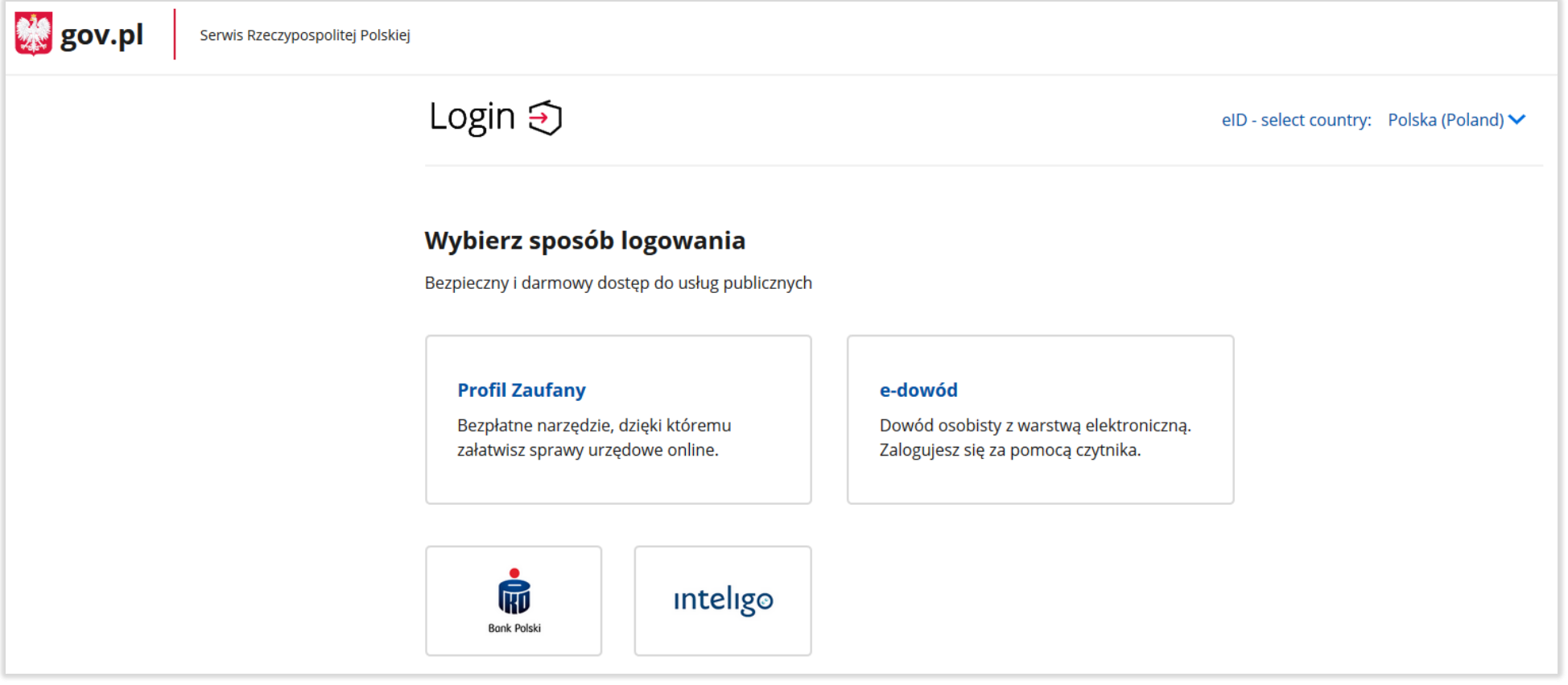

*Rysunek 2 Wybór sposobu logowania przez KWIE*

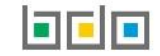

Po wybraniu sposobu logowania poprzez Profil Zaufany system przekieruje użytkownika do okna gdzie będzie miał możliwość wyboru potwierdzenia swojej tożsamości na dwa sposoby **[RYSUNEK 3].**

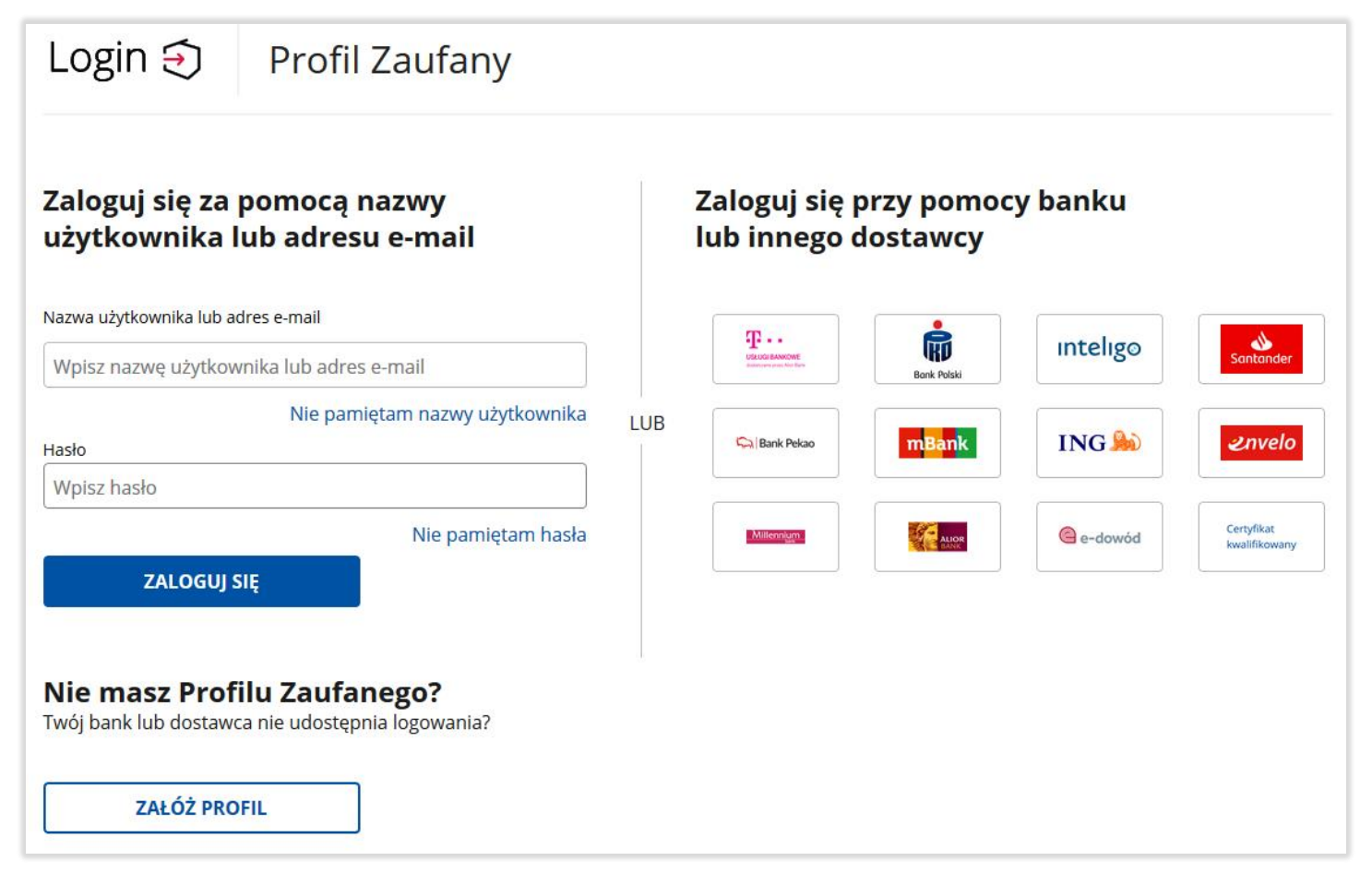

*Rysunek 3 Sposoby logowania poprzez Profil Zaufany*

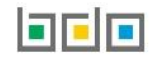

#### **1. Zaloguj się za pomocą loginu lub adresu e-mail.**

Podmiot posiadający swój Profil Zaufany dokonuje logowania za pośrednictwem swojego loginu lub adresu-email oraz hasła **[RYSUNEK 4].**

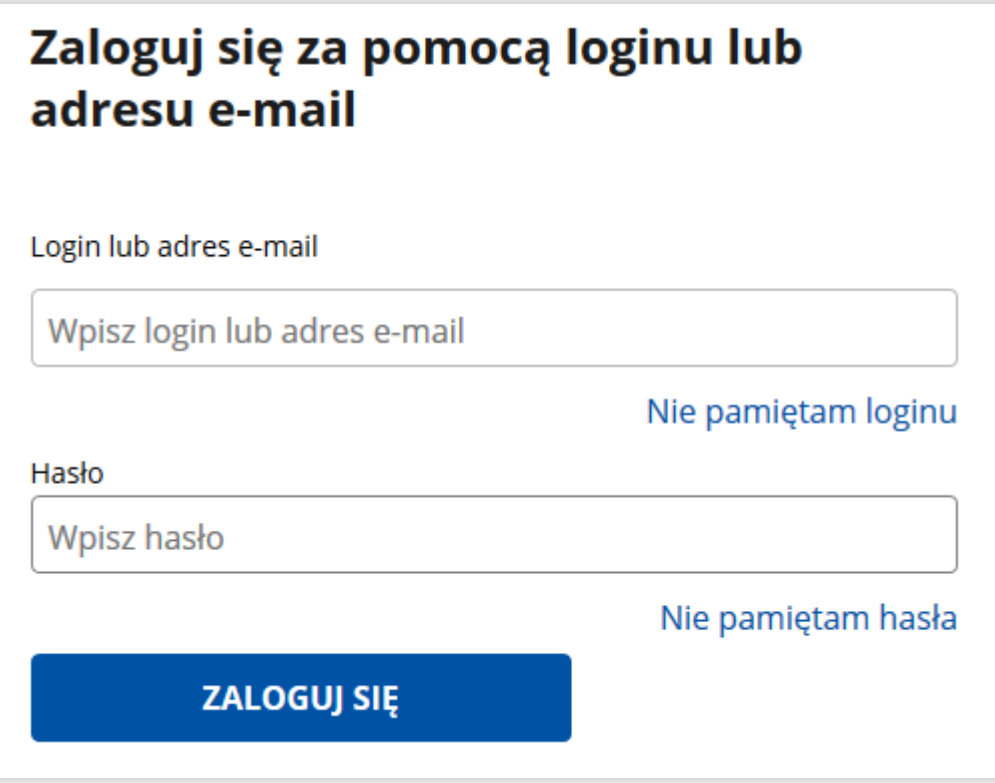

*Rysunek 4 Okno logowania za pomocą Profilu Zaufanego*

#### **Nie masz Profilu Zaufanego?**

Jeżeli bank lub dostawca nie udostępnia logowania podmiot może założyć sobie Profil Zaufany wybierając opcję **[RYSUNEK 5].**

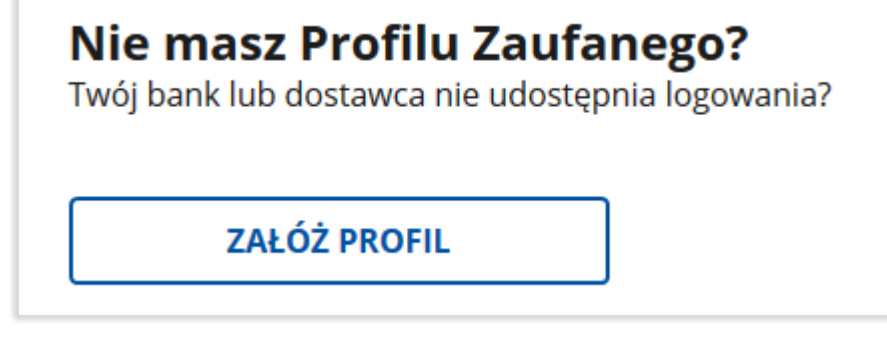

*Rysunek 5 Utworzenie Profilu Zaufanego*

Po kliknięciu **Szacóż profilm bystem wyświetli okno z wyborem sposobu uzyskania Profilu Zaufanego <b>[RYSUNEK 6].** 

#### **Sposoby uzyskania Profilu Zaufanego:**

- formularz online,
- bank i inni dostawcy,
- e-dowód.

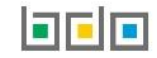

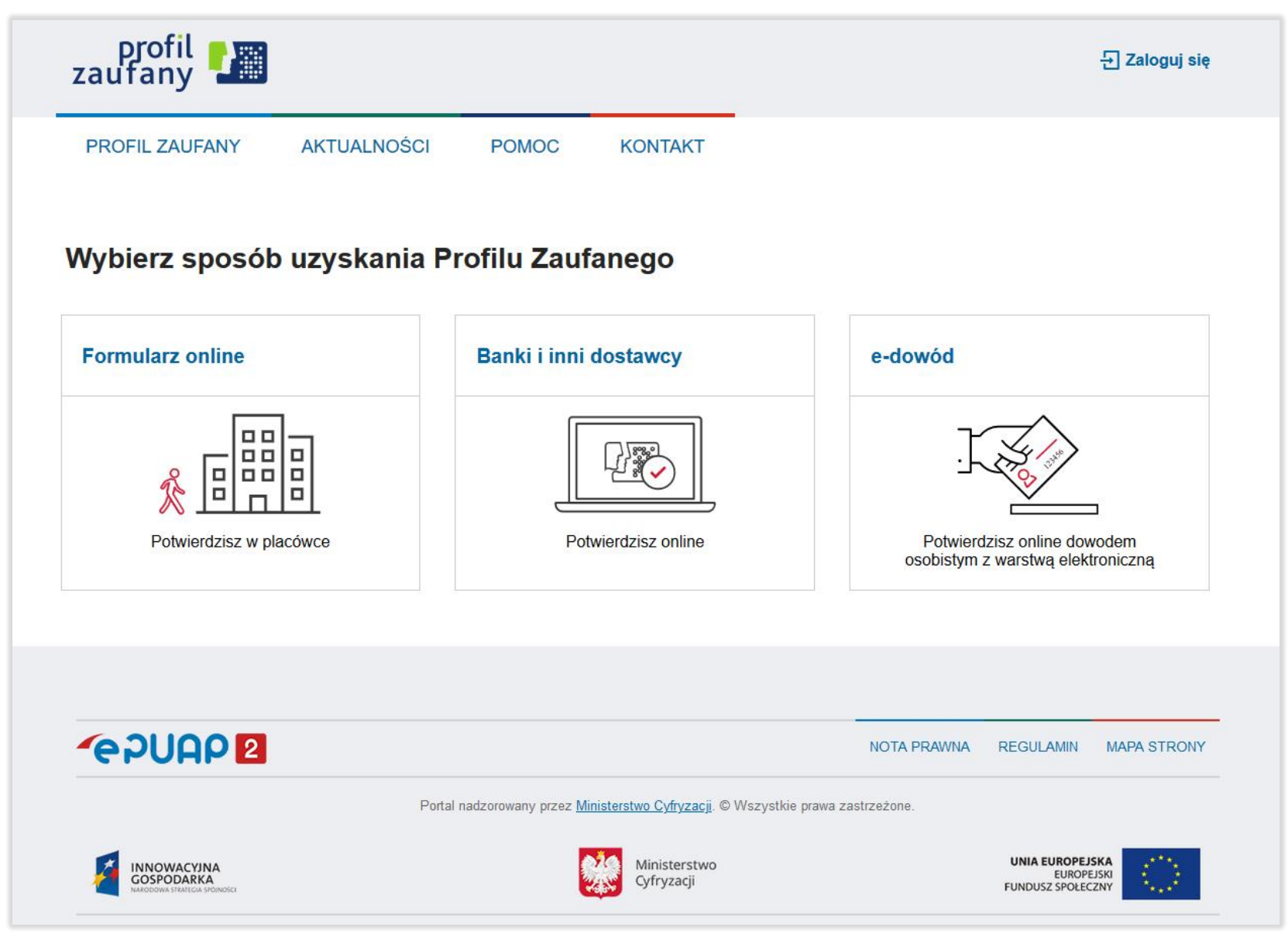

*Rysunek 6 Utworzenie Profilu Zaufanego - wybór sposobu uzyskania Profilu Zaufanego*

#### **2. Zaloguj się przy pomocy banku lub innego dostawcy**

Jeżeli podmiot nie ma utworzonego Profilu Zaufanego\* może zostać uwierzytelniony przez **[RYSUNEK 7]:**

- bank, w którym posiada konto,
- e-dowód **[RYSUNEK 8]**,
- certyfikat kwalifikowany **[RYSUNEK 9]**.

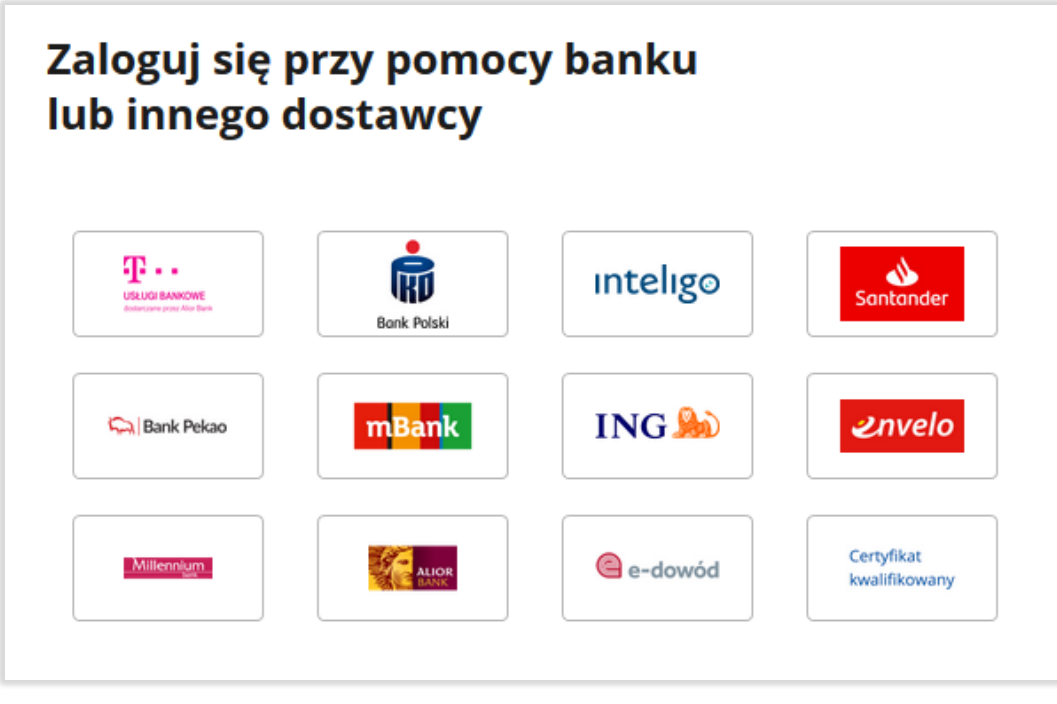

*Rysunek 7 Wybór sposobu logowania przy pomocy banku lub innego dostawcy*

Aby uwierzytelnić się poprzez bank lub innego dostawcę należy wybrać bank/dostawcę, w którym użytkownik posiada konto. Następnie używając swojego loginu oraz hasła zalogować się do bankowości internetowej lub innego dostawcy. W przypadku tworzenia Profilu Zaufanego za pośrednictwem banku lub innego dostawcy należy postępować zgodnie z jego instrukcjami.

\* użytkownik posiadający już Profil Zaufany również może dokonać logowania i uwierzytelnienia za pomocą banku lub innego dostawcy.

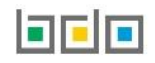

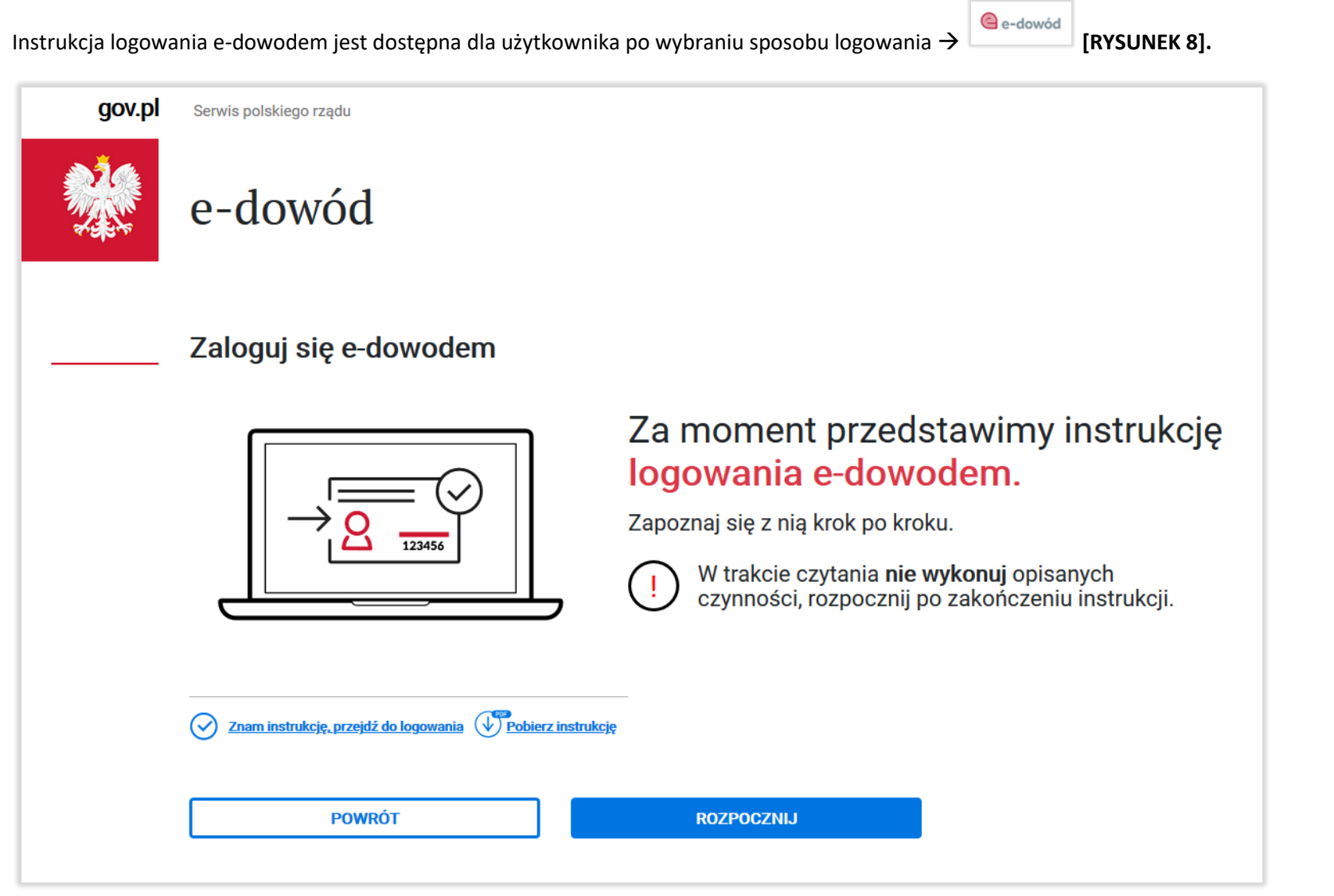

*Rysunek 8 Logowanie e-dowodem*

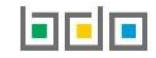

Instrukcja logowania się za pomocą certyfikatu kwalifikowanego jest dostępna po wybraniu sposobu logowania **>** [RYSUNEK 9].

Certyfikat

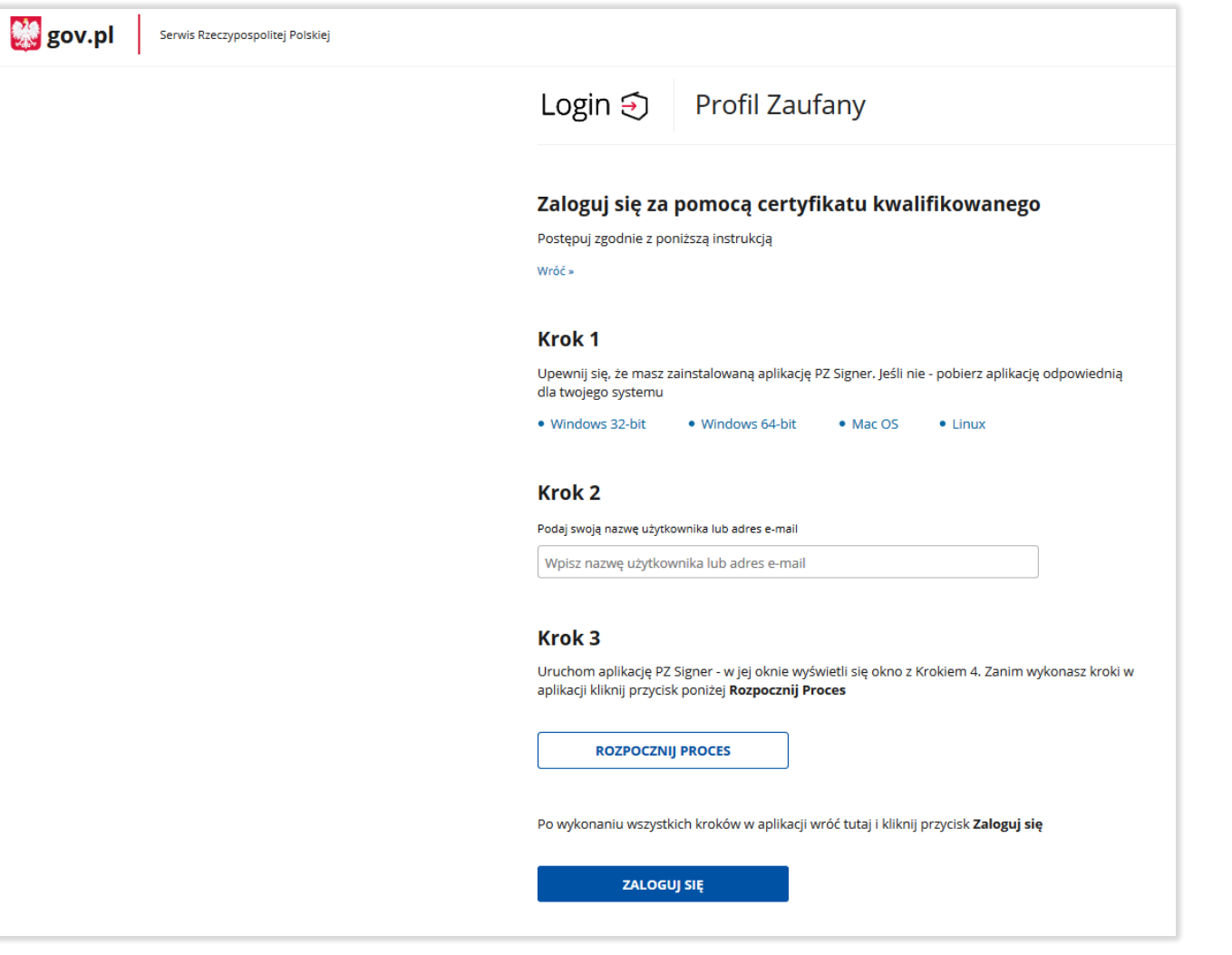

*Rysunek 9 Logowanie za pomocą certyfikatu kwalifikowanego*

Jeżeli próba logowania do banku/dostawcy lub bezpośrednio przez Profil Zaufany przebiegła pomyślnie nastąpi automatyczne przekierowanie do serwisu administracji, gdzie należy potwierdzić logowanie poprzez wprowadzenie kodu autoryzacyjnego **[RYSUNEK 10].** 

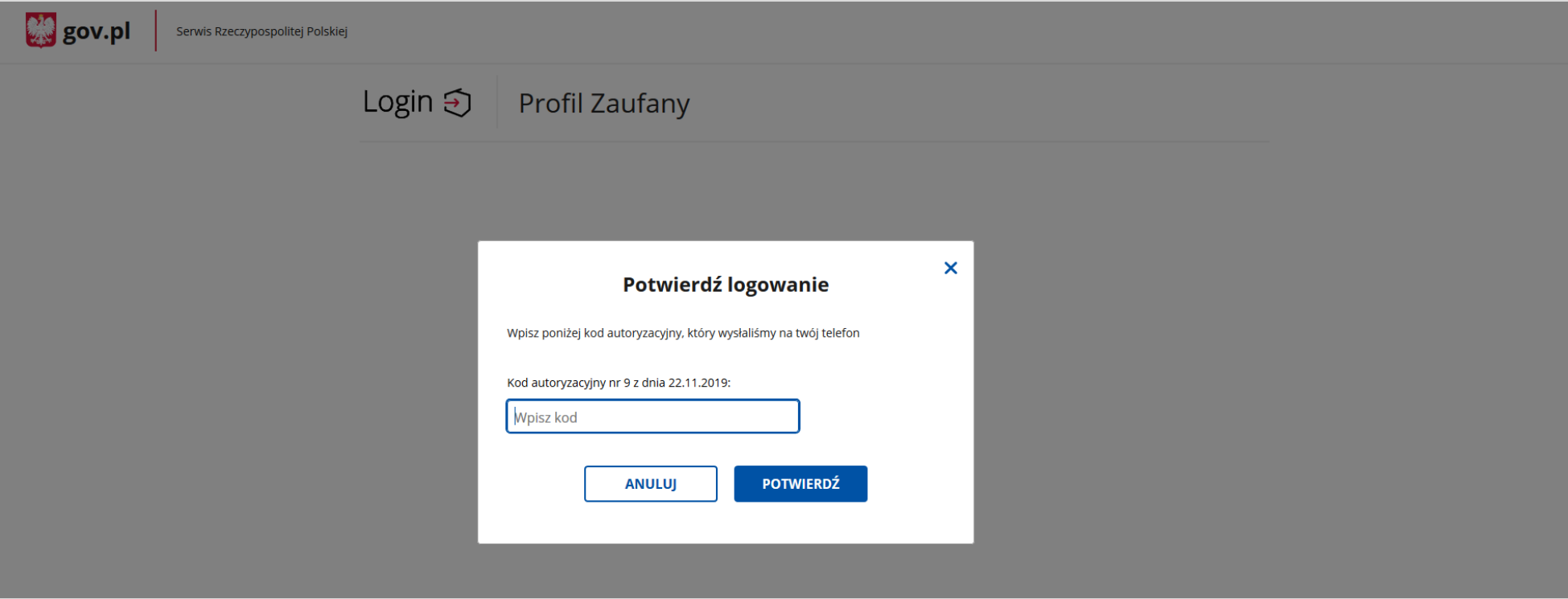

*Rysunek 10 Potwierdzenie logowania za pomocą kodu autoryzacyjnego*

Do potwierdzenia logowania w serwisie *[https://login.gov.pl](https://login.gov.pl/)* niezbędne jest podanie 8-cyfrowego kodu autoryzacyjnego, który użytkownik otrzyma w formie SMS na numer telefonu wskazany podczas tworzenia Profilu Zaufanego **[RYSUNEK 11]**.

Kod autoryzacyjny nr 10 z dnia 22.11.2019: 73042859 Chcialbys miec informacje o swoim zdrowiu w jednym miejscu? Zaloguj sie na pacjent.gov.pl za pomoca PZ.

*Rysunek 11 Kod autoryzacyjny z serwisu login.gov.pl*

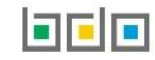

### <span id="page-13-0"></span>2. Krok drugi – przypisanie konta podmiotu do użytkownika

Po pozytywnie zakończonym procesie uwierzytelnienia podmiotu poprzez Krajowy Węzeł Identyfikacji Elektronicznej nastąpi automatyczne przekierowanie na stronę BDO **[RYSUNEK 12],** gdzie należy przypisać konto podmiotu zarejestrowanego w Rejestrze-BDO z zalogowanym użytkownikiem.

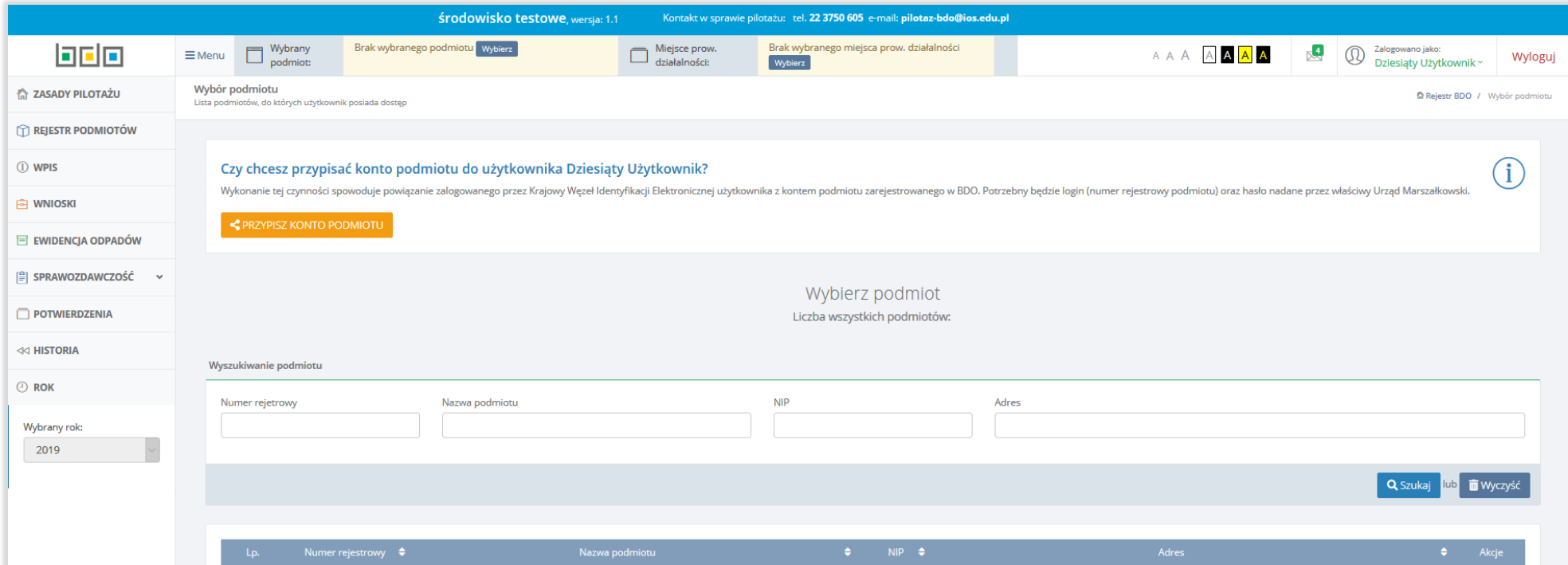

*Rysunek 12 Strona BDO - widok po zalogowaniu*

Aby przypisać konto użytkownika do konta podmiotu zarejestrowanego w Rejestrze BDO należy wybrać opcję **[RYSUNEK 13].**

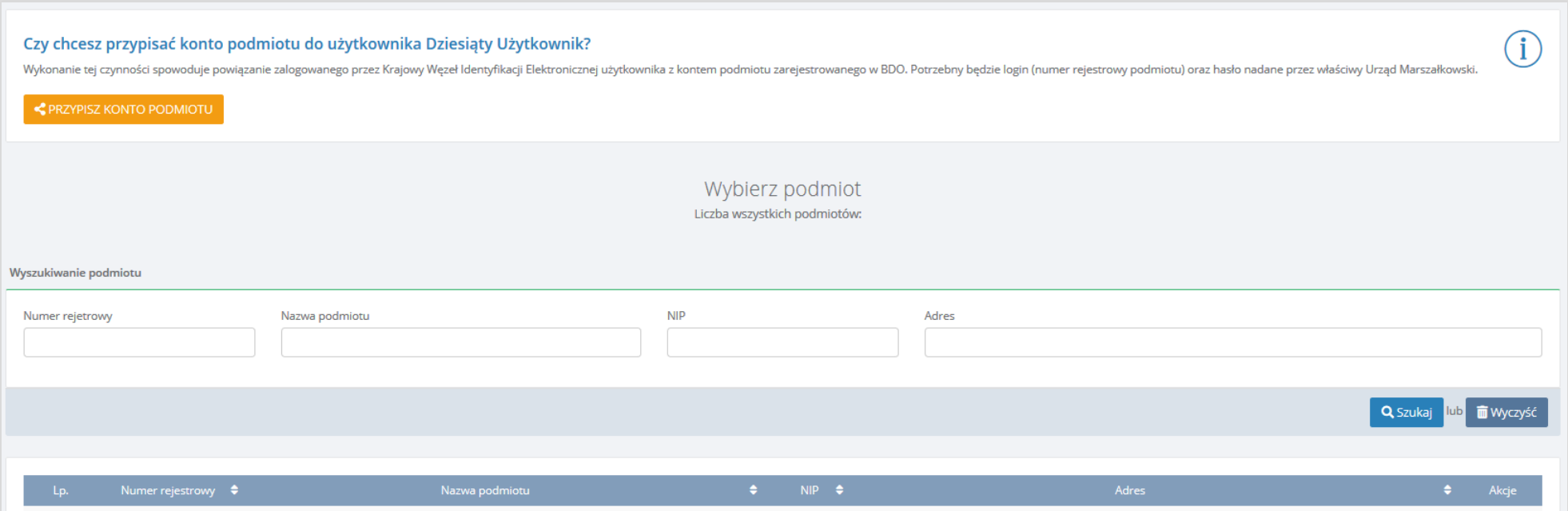

*Rysunek 13 Przypisanie użytkownika do konta podmiotu*

Po wybraniu opcji **<** PRZYPISZ KONTO PODMIOTU system wyświetli formularz przypisania konta podmiotu który zawiera **[RYSUNEK 14]:** 

- numer rejestrowy,
- hasło.

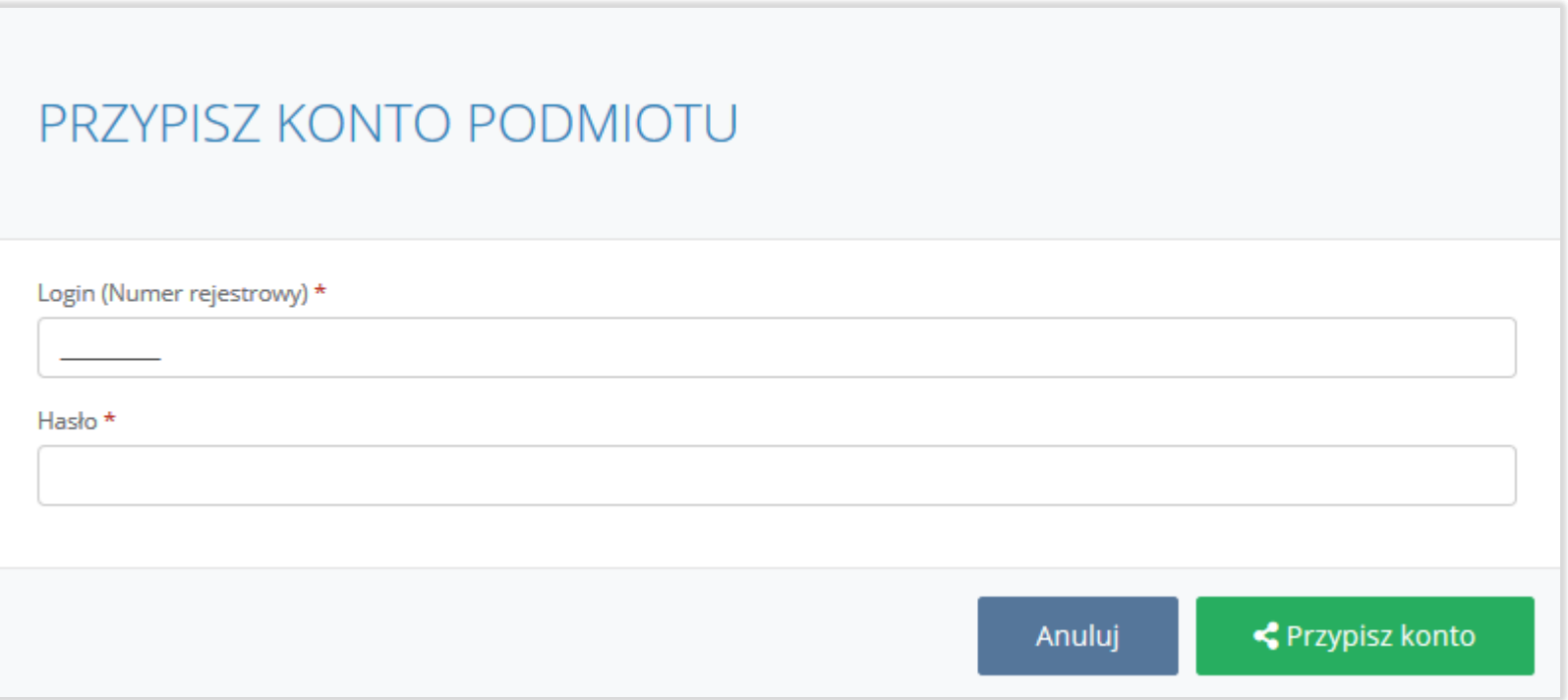

*Rysunek 14 Podanie loginu oraz hasła do przypisania konta podmiotu*

Na formularzu należy wprowadzić dane dostępowe do Rejestru BDO tj. 9-cio cyfrowy numer rejestrowy oraz hasło, a następnie wybrać opcje . S Przypisz konto

Jeżeli podmiot zakończy pozytywnie proces przypisania konta podmiotu to na liście podmiotów zostanie wyświetlony jego numer rejestrowy, nazwa, numer NIP oraz adres **[RYSUNEK 15]**

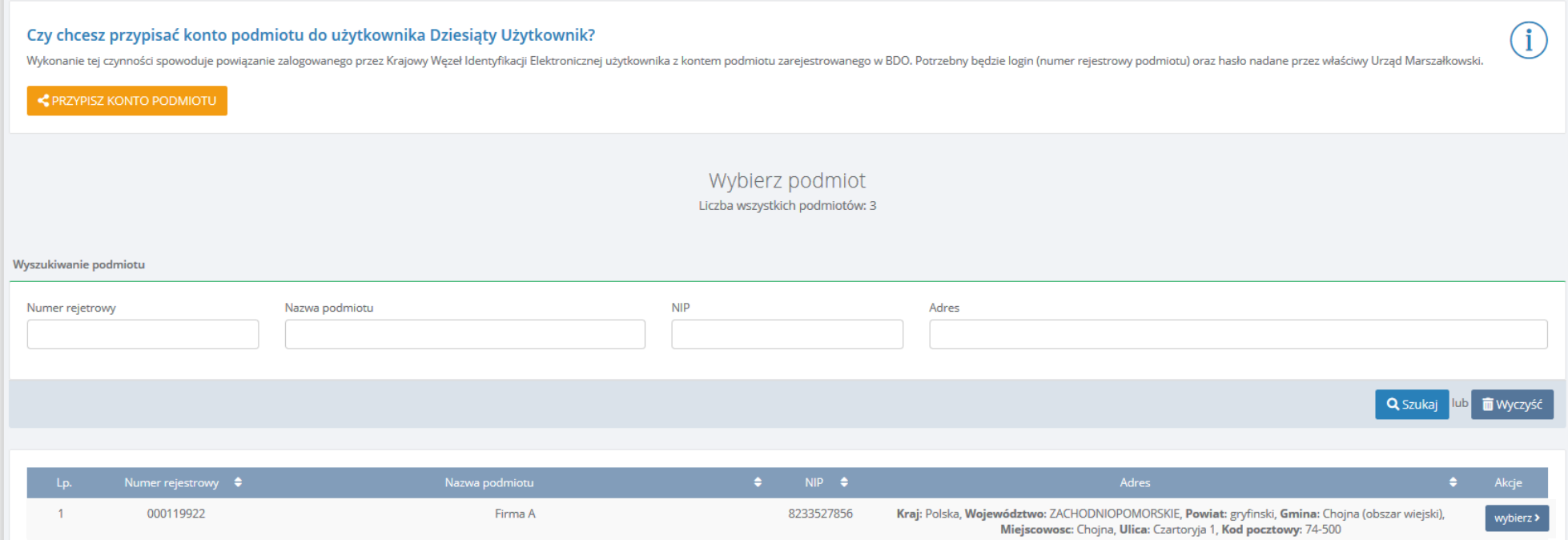

*Rysunek 15 Lista podmiotów*

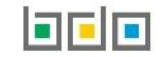

Aby rozpocząć pracę w systemie BDO należy wybrać konkretny podmiot poprzez opcje **wybierz >**, a następnie z listy miejsc prowadzenia działalności wybrać to miejsce w kontekście, którego chcemy dokonać czynności w systemie BDO **[RYSUNEK 16]**.

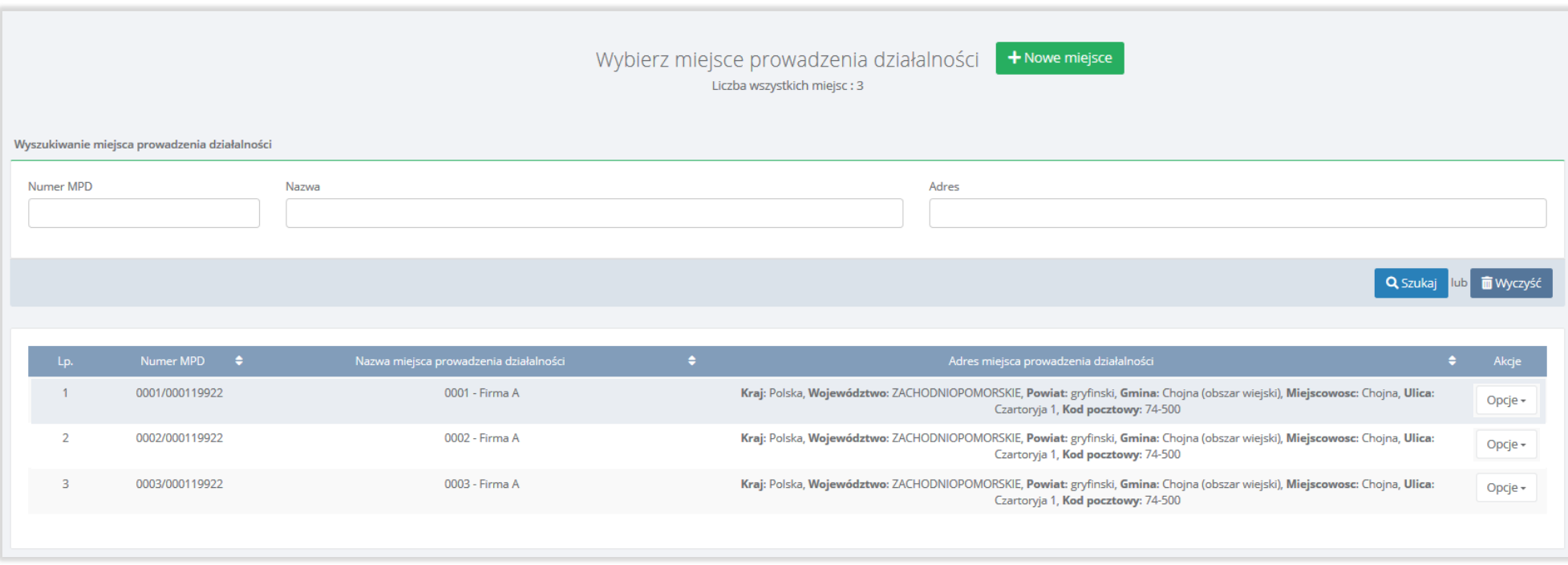

*Rysunek 16 Lista miejsc prowadzenia działalności*

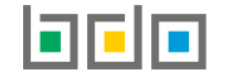

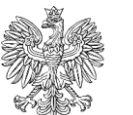

**MINISTERSTWO KLIMATU** 

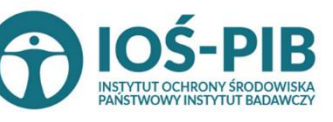

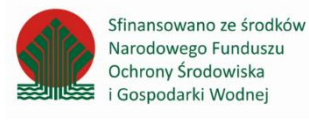

Strona | 18